## **โปรแกรม SmartQ การติดตั้ง**

#### 1. คลิก Next

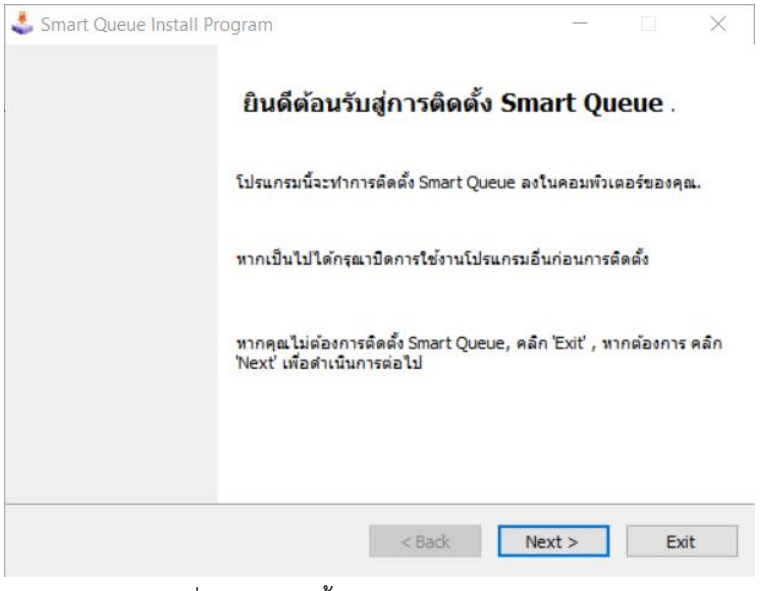

# 2. เลือก Folder ที่ต้องการติดตั้ง แล้วคลิก Next

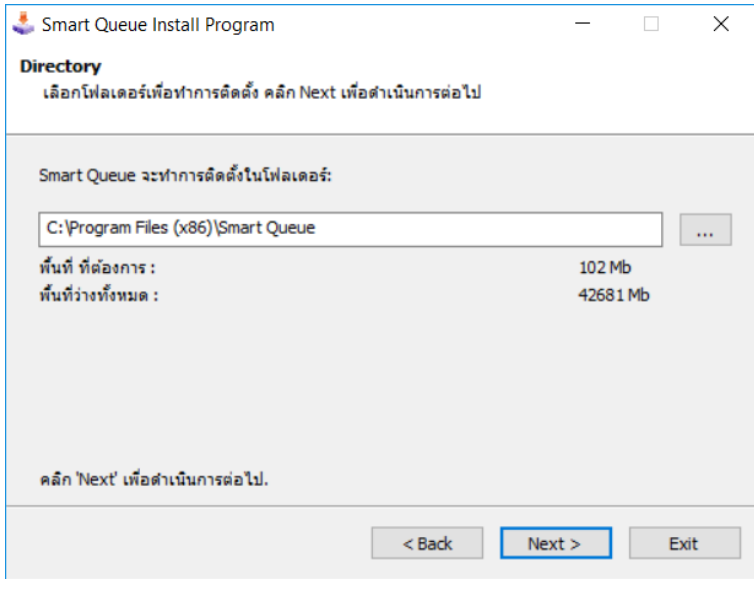

### 3.คลิก Start เพื่อเริ่มการติดตั้ง

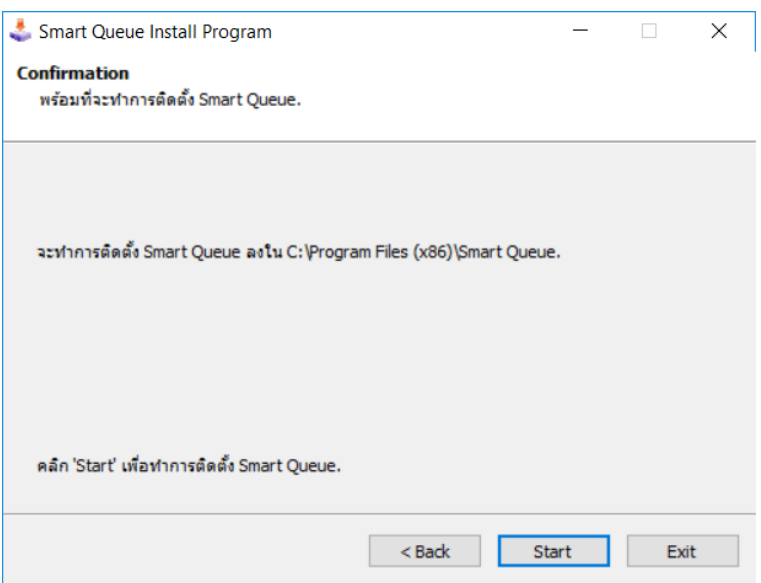

## 4.รอจนติดตั้งเสร็จ

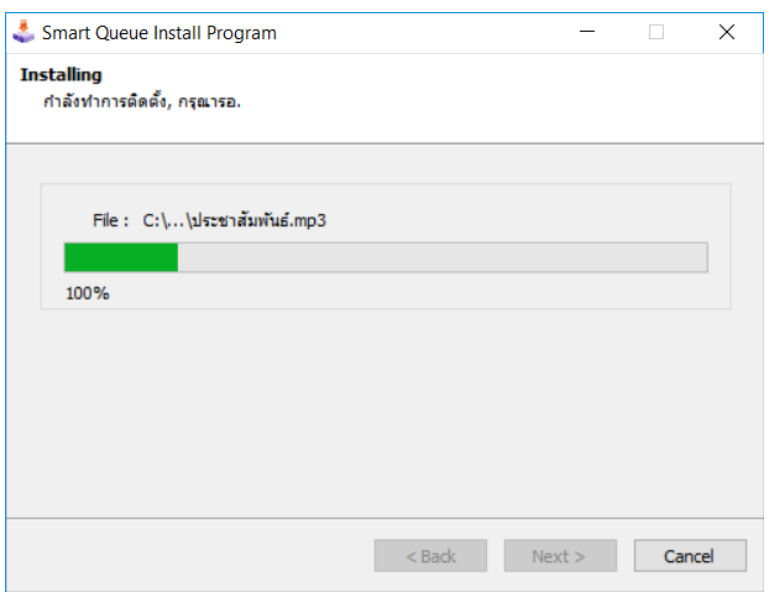

#### 5.คลิก Next

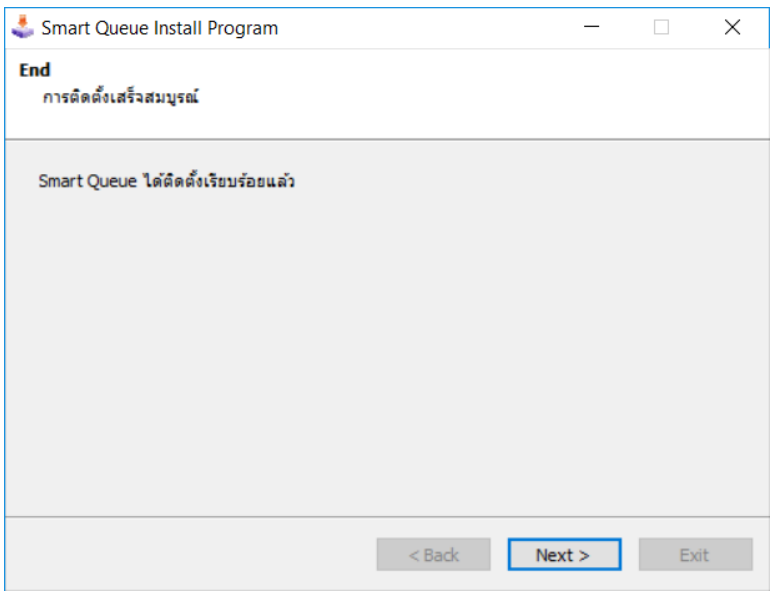

### 6.เลือก Exit

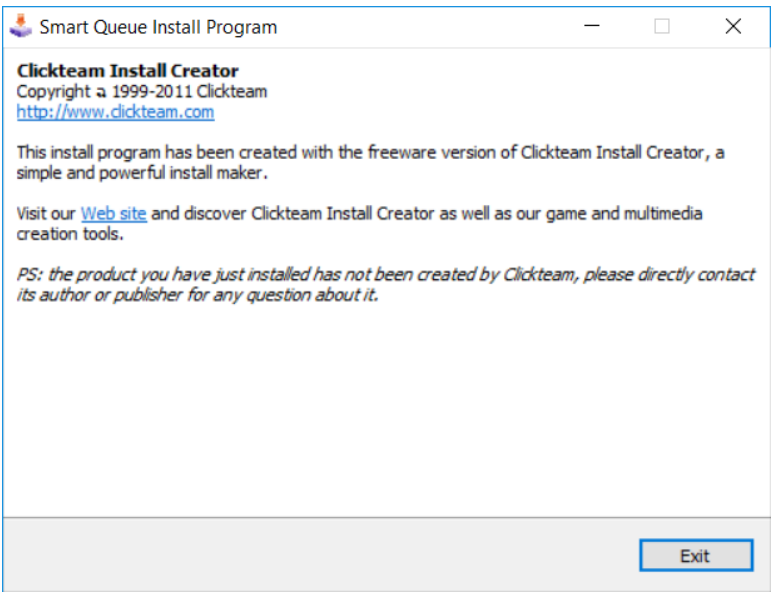

7.เมื่อติดตั้งเสร็จแล้วจะพบ Icon บน Desktop ดังรูป ให้คลิกขวาที่ Icon แล้วเลือก Properties จากนั้นคลิกปุ่ม

Advanced

 $\overline{a}$ Sma

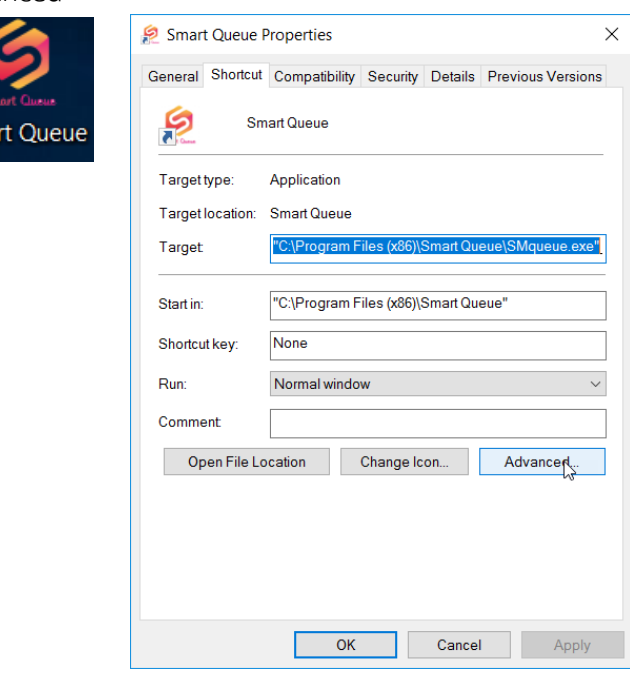

8.ติ๊กเครื่องหมายถูกที่ Run as Administrators แล้วคลิก OK

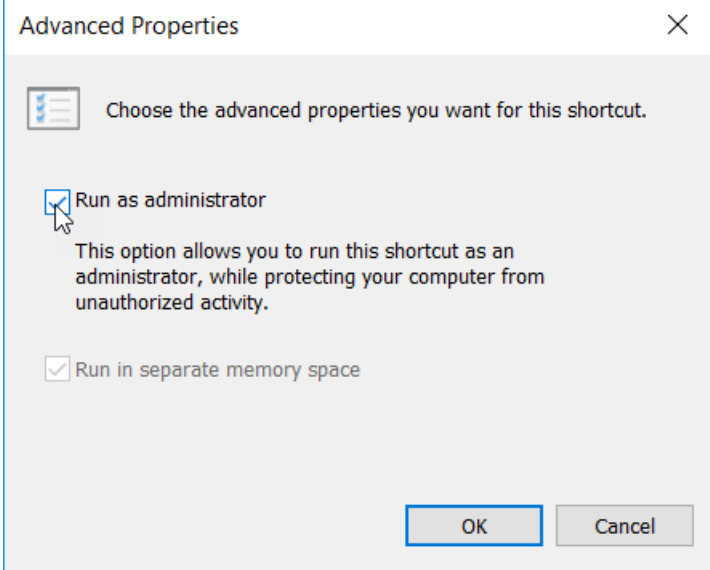

### 9.คลิก Apply แล้วคลิก OK

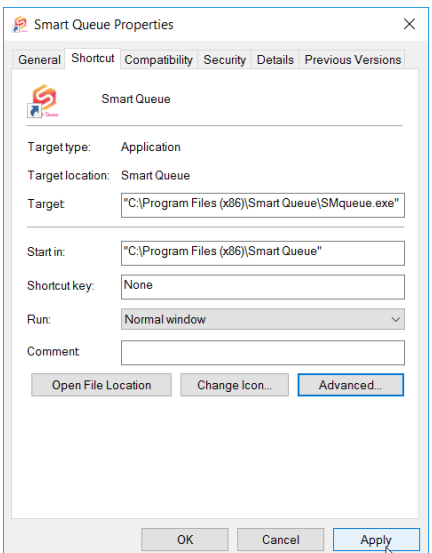

## **การตั้งค่าโปรแกรม**

1.ดับเบิ้ลคลิกที่ Icon เพื่อเข้าโปรแกรมแล้วคลิกรูปเฟืองที่มุมซ้ายบนเพื่อตั้งค่า

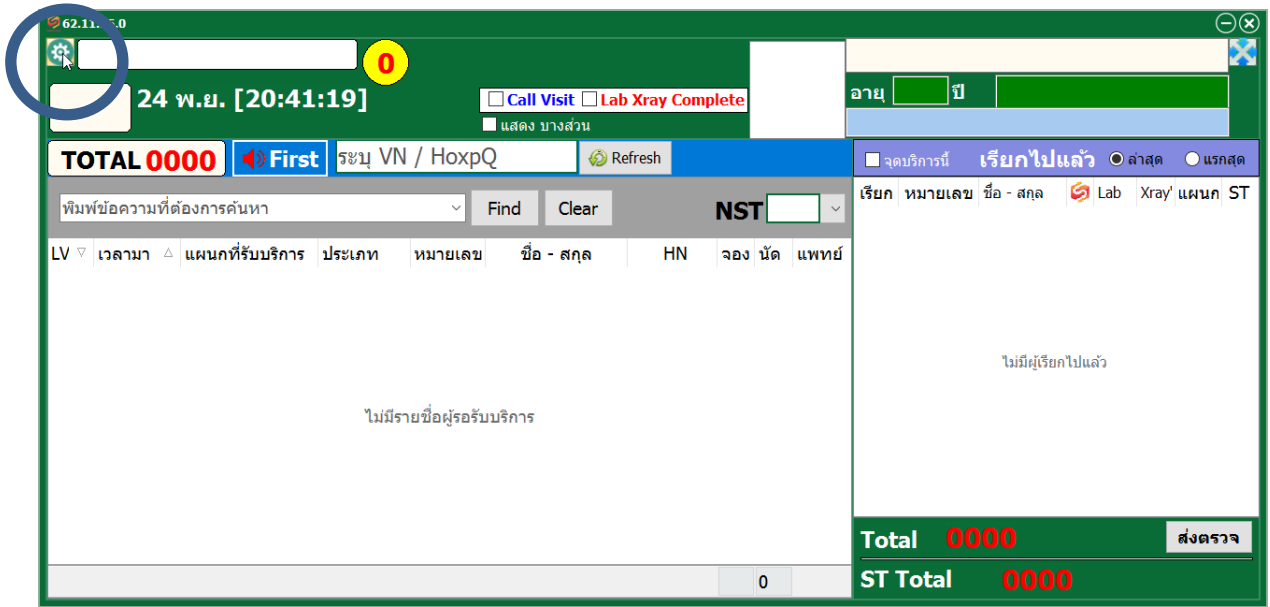

2.เมื่อเข้ามาสู่หน้าต่างการตั้งค่า มีรายละเอียดการตั้งค่าดังนี้

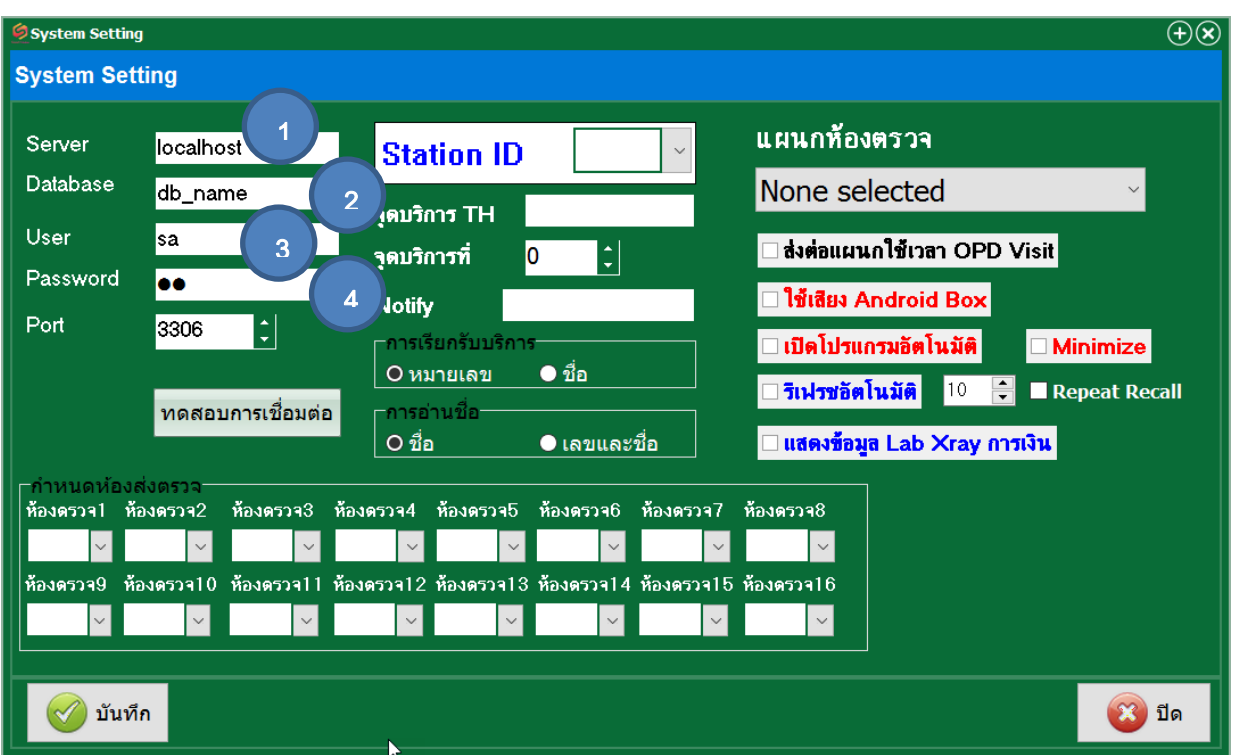

- 1 ใส่หมายเลขของ Server ของโปรแกรม HosXP เช่น 192.168.1.1
- 2.ชื่อ Database ฐานข้อมูลของโปรแกรม HosXP
- 3.Username Database
- 4.Password Database

เมื่อกรอกข้อมูลครบแล้วให้คลิกทดสอบการเชื่อมต่อ หากถูกต้องจะขึ้น จากนั้นคลิกบันทึก

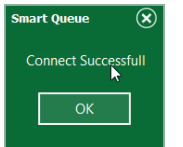

3.เมื่อบันทึกการเชื่อมต่อฐานข้อมูลแล้ว จะกลับมายังหน้าจอหลักให้คลิกรูปเฟืองอีกครั้งเพื่อตั้งค่าต่อ โปรแกรมจะถาม รหัสผ่านที่ถูกตั้งค่าไว้จากโปรแกรม Queue Manager

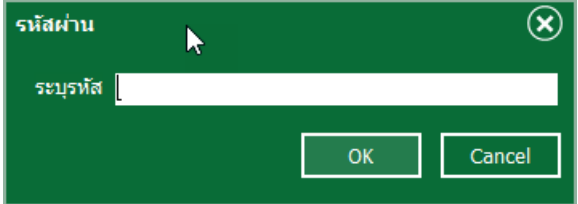

หน้าจอการตั้งค่าโปรแกรม มีรายละเอียดดังนี้

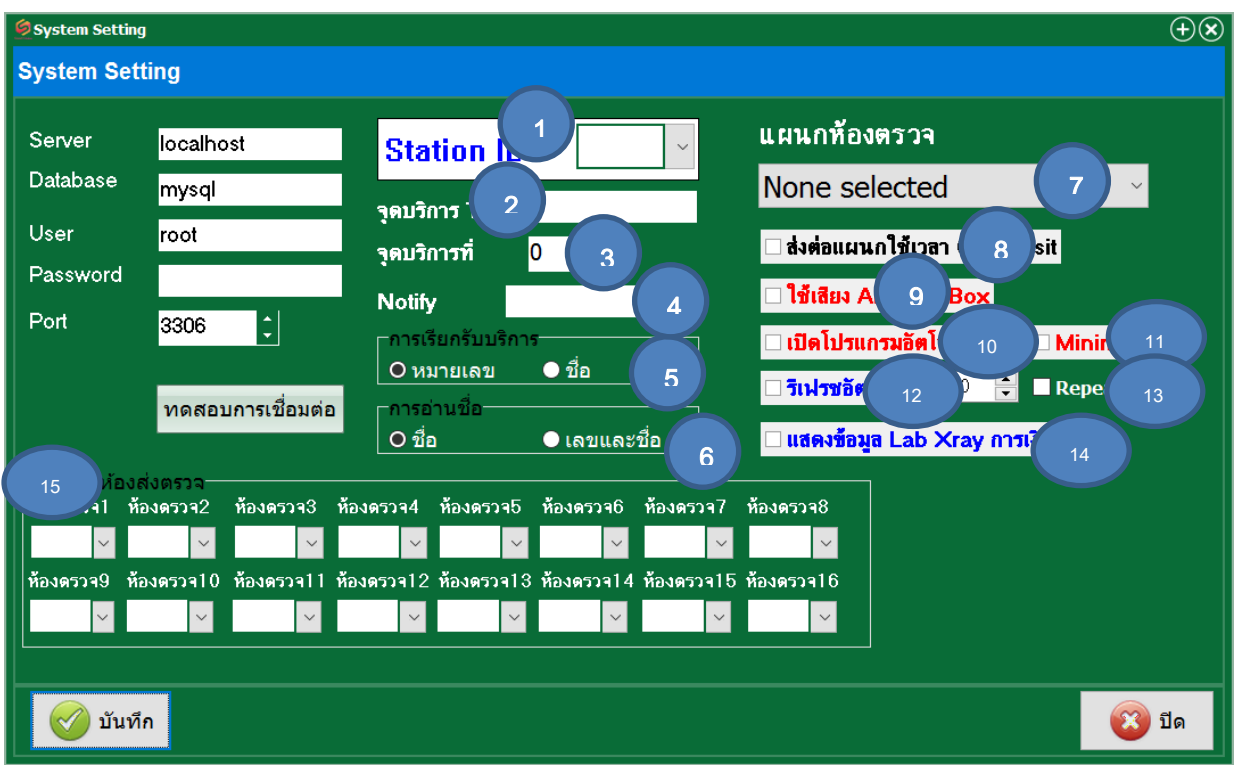

- 1. Station ID เป็นการตั้งค่าจุดบริการที่เท่าไหร่ ตามแผนกนั้นๆ
- 2. จุดบริการ TH ใส่ชื่อจุดบริการ
- 3. จุดบริการที่เท่าไหร่ เช่น 1,2,3
- 4. Notify ใส่ค่าสัญญาณ Notify เพื่อส่งสัญญาณไปที่ Android Box สำหรับขานชื่อ (จำเป็นต้องตั้งค่าให้ ถูกต้องตามคู่มือสัญญาณเสียง) เช่น จุดซักประวัติ โต๊ะ 1 Notify ใส่ sc1
- 5. เมื่อขานชื่อ ให้ขานด้วยหมายเลขหรือชื่อ (ใช้เสียงจากคอมพิวเตอร์)
- 6. การอ่านชื่อ ให้อ่านชื่ออย่างเดียวหรือทั้งหมายเลขและชื่อ (ใช้เสียงจากคอมพิวเตอร์)
- 7. แผนกห้องตรวจ เลือกค่าให้ถูกต้องตาม DepCode เช่น ซักประวัติผู้ป่วยนอก
- 8. ส่งต่อแผนกให้ใช้เวลาจาก OPD Visit (สำหรับจุดซักประวัติส่งห้องตรวจ)
- 9. การขานเสียงใช้ Android Box หรือไม่ถ้ามีให้ติ๊ก ถ้าใช้ Computer ไม่ต้องติ๊ก
- 10. เมื่อเปิดเครื่อง Computer ให้เปิดโปรแกรมโดยอัตโนมัติหรือไม่
- 11. ย่อหน้าต่างโปรแกรม SmartQ โดยอัตโนมัติเมื่อเลือกข้อ 10
- 12. รีเฟรชชื่อคนไข้ในโปรแกรม SmartQ ที่ทุกกี่วินาที (แนะนำให้ตั้งไว้ 10 วินาที)
- 13 ติ๊กถูกสำหรับหน่วยบริการที่มีปัญหา Firewall ทำให้ขานชื่อซ้ำไม่ได้
- 14. แสดงข้อมูลการตรวจ Lab Xray การเงินในในโปรแกรม SmartQ ด้วยหรือไม่ เช่นตรวจ Lab แล้วจะแสดง สัญลักษณ์สีเขียว

15. หน้าจอกำหนดห้องส่งตรวจสำหรับการส่งตรวจแบบเป็นชุดสำหรับ รพ.ขนาดใหญ่

#### **หน้าจอการใช้งานโปรแกรม**

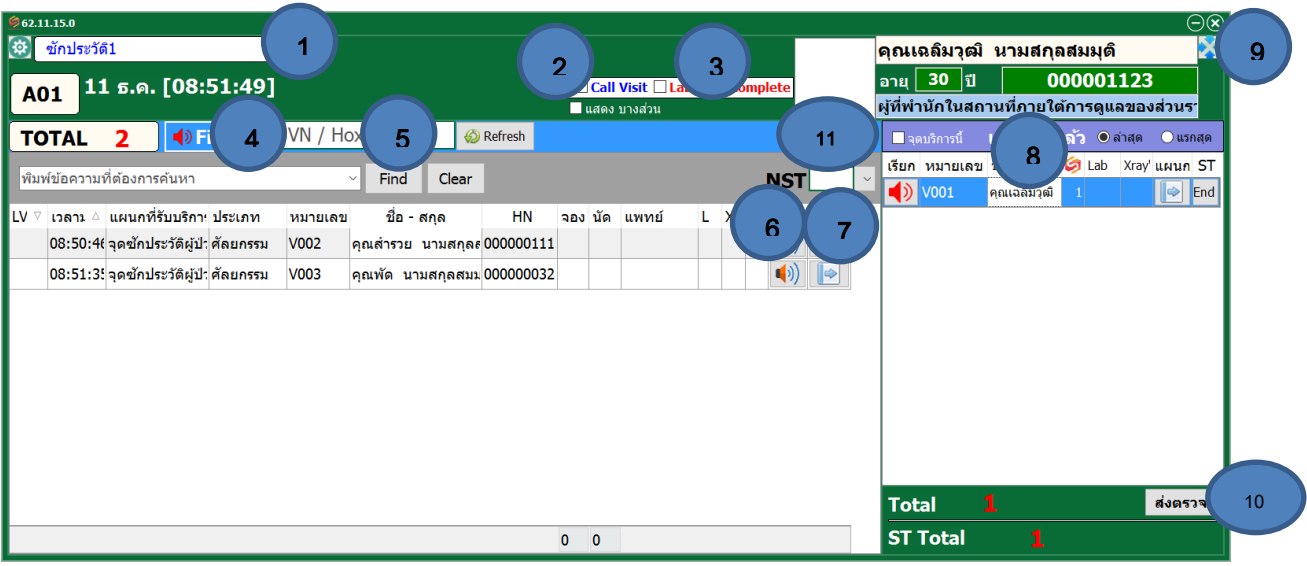

- 1. หน้าจอจะแสดงชื่อจุดบริการตามที่ตั้งไว้ในการตั้งค่าจุดบริการ TH
- 2. Call Visit เมื่อติ๊กเลือกจะเป็นการผูกกับโปรแกรม HosXP ทำให้เมื่อเรียกคนไข้ในโปรแกรม HosXP จะขาน ชื่อโดยอัตโนมัติโดยไม่ต้องคลิกเรียกเองในโปรแกรม SmartQ
- 3. Lab Xray Complete เมื่อติ๊กเลือกจะแสดงชื่อในโปรแกรม SmartQ เฉพาะคนที่ผลการตรวจ Lab Xray ออกแล้วเท่านั้น
- 4. เมื่อคลิกจะเป็นการเรียกขานชื่อที่อยู่แรกสุดในโปรแกรม SmartQ
- 5. เรียกคิวด้วย VN หรือหมายเลขคิวในโปรแกรม HosXP
- 6. รูปลำโพงเมื่อคลิกจะเป็นการเรียกขานชื่อผู้มารับบริการ
- 7. เมื่อคลิกจะมีเมนูมาให้เลือกส่งต่อผู้มารับบริการไปยังแผนกไหน ตามรูปด้านล่าง ให้คลิกเลือกแผนกที่ ต้องการแล้วกดส่งต่อ (สามารถใช้การส่งต่อแผนกด้วยโปรแกรม HosXP ตามปกติ)

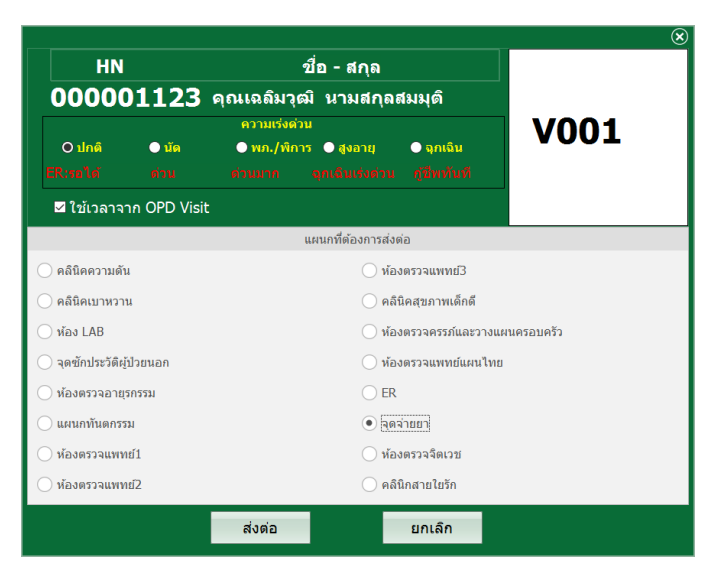

- 8. หน้าจอฝั่งขวาจะเป็นส่วนของการผู้มารับบริการที่เรียกไปแล้ว

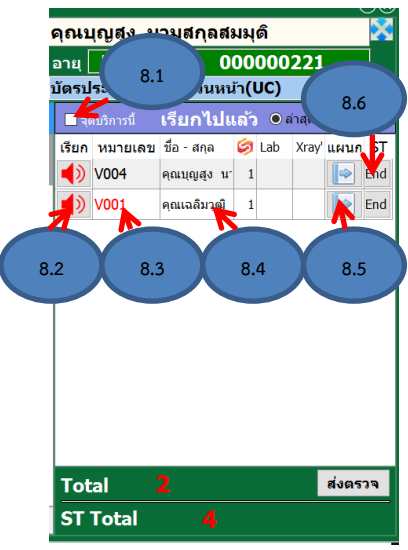

 8.1 แสดงผลเฉพาะชื่อผู้มารับบริการที่ได้เรียกแล้ว ณ จุดบริการนี้เท่านั้น เดิมระ<br>เรียก หมายเลข ซื่อ-สกุล เป็นอิ Xay แผนก 57 8.2 เมื่อคลิกรูปลำโพงจะเป็นการเรียกซ้ำกรณีเรียกแล้วคนไข้ไม่มา<br>สถาพรวด สถานสถาน 1 ได้ ได้ ได้ 1 8.3 เมื่อดับเบิ้ลคลิกหมายเลขคิวจะเป็นการย้ายผู้มารับบริการกลับ เ<sup>รียก หมายเลข ขีอ-สกุล คร</sup>อ เลข xray แผนก รัฐ<br>ส.ว. voo4 คลเมณูสูง น 1 <sup>คุณเฉลิมช</sup>ื่อ <sup>1</sup> เ<sup>End</sup> ซ้ายกรณีเรียกซ้ำแล้วไม่มา 8.4 เมื่อดับเบิ้ลคลิกที่ชื่อจะเป็นการเรียกซ้ ากรณีคนไข้เรียกแล้วไม่มา 8.5 ปุ่มส่งต่อแผนกเหมือนข้อ 7 8.6 ปุ่ม End เป็นการจบบริการที่แผนกนั้นและจะส่งต่อไปยังแผนกตาม

9. คลิกสำหรับใช้โปรแกรม SmartO ในหน้าต่างแบบย่อ

10. คลิกเพื่อส่งตรวจแบบเป็นชุด โปรแกรมจะแสดงหน้าต่างส่งตรวจแบบเป็นชุดดังนี้

ที่ตั้งไว้ที่ NST (11)

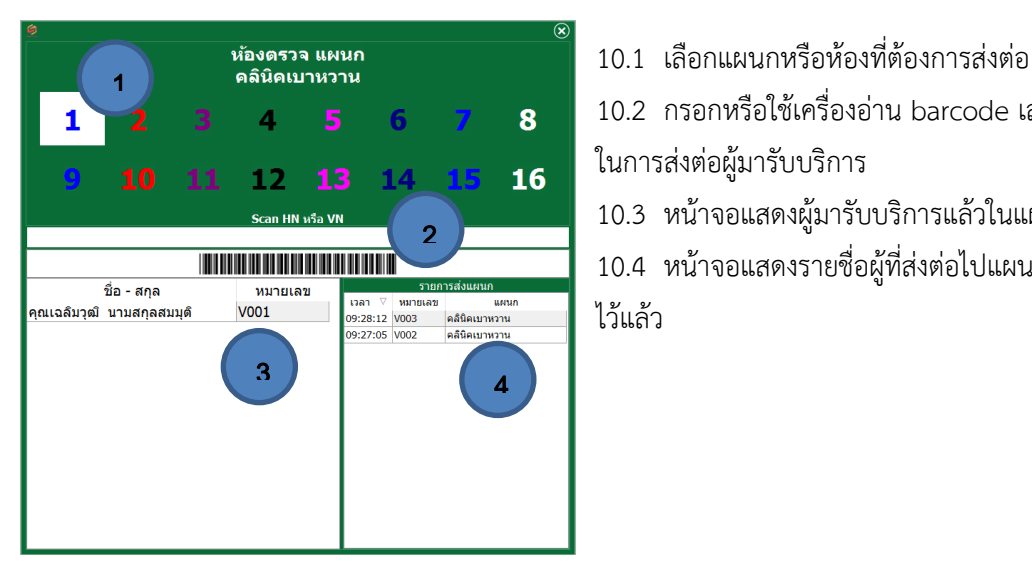

- 10.2 กรอกหรือใช้เครื่องอ่าน barcode เลข HN/VN ในการส่งต่อผู้มารับบริการ 10.3 หน้าจอแสดงผู้มารับบริการแล้วในแผนกนั้น
- 10.4 หน้าจอแสดงรายชื่อผู้ที่ส่งต่อไปแผนกที่ได้เลือก ไว้แล้ว

11. NST หรือ Next Station เป็นการตั้งค่าแผนกสำหรับปุ่ม End (8.4) เช่น จากห้องห้องยาไปกลับบ้าน

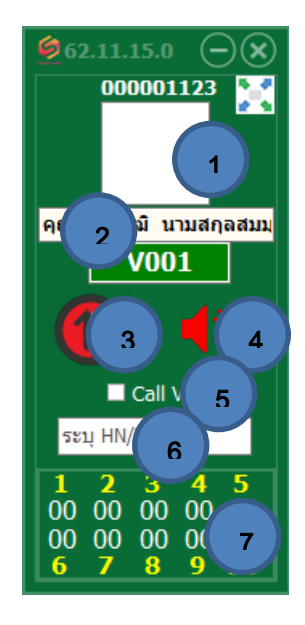

### **หน้าต่างโปรแกรม SmartQ แบบย่อ**

- 1. คลิกเพื่อขยายหน้าต่างโปรแกรมเข้าสู่โหมดปกติ
- 2. หน้าจอโปรแกรมจะแสดงผู้มารับบริการที่เรียกคิวล่าสุด
- 3. เมื่อคลิกจะเป็นการเรียกคิวผู้มารับบริการที่รายชื่อรออยู่คนแรก
- 4. คลิกเรียกซ้ำ
- 5. เมื่อติ๊ก จะท าให้เมื่อเรียกคนไข้ในโปรแกรม HosXP จะขานชื่อโดยอัตโนมัติ
- 6. สามารถพิมพ์เลข HN หรือ VN แล้ว Enter เพื่อเรียกคิวที่ต้องการ
- 7. ตัวเลขแสดงจำนวนผู้รอรับบริการในแผนกหรือห้องที่ได้ตั้งไว้ใน QManager

### **เมนูส าหรับห้องยา**

ให้คลิกขวาที่ชื่อผู้มารับบริการแล้วเลือกรายการยา

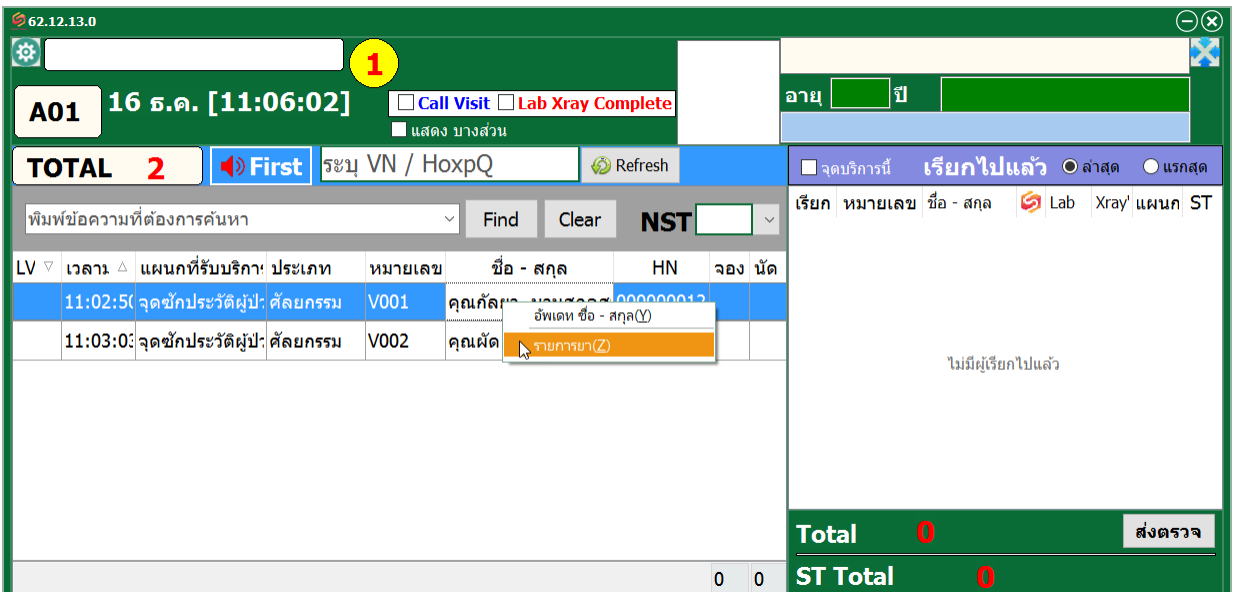

หน้าจอจะแสดงข้อความ PT Note ของผู้มารับบริการซึ่งบันทึกใน HosXP ให้เลือกตกลง

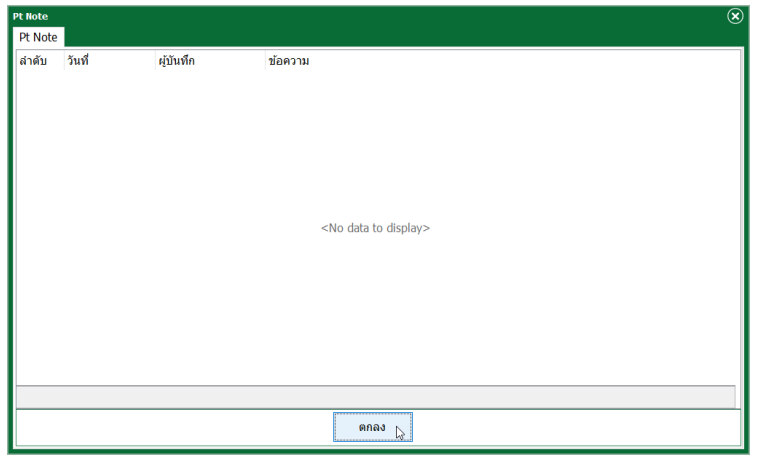

จะพบกับหน้าจอรายละเอียดรายการยา ->ที่ Tab ข้อมูลและรายการยาปัจจุบัน

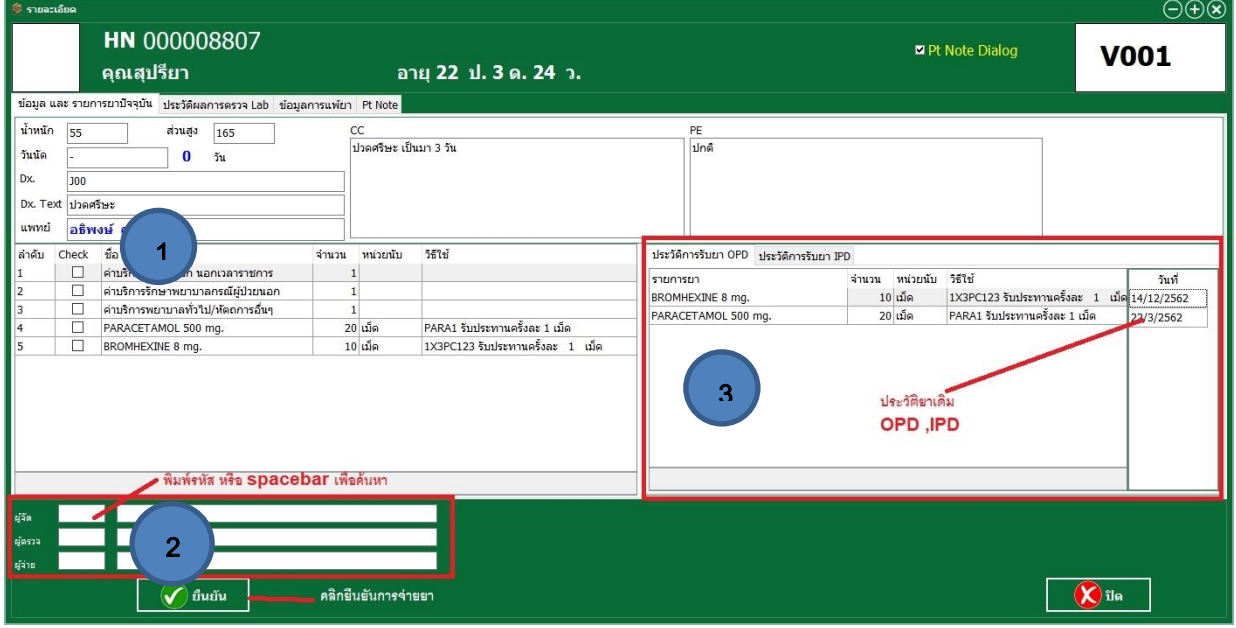

- 1. ช่องกดเช็ค สำหรับรายการยาที่ได้จัดยาแล้ว (กรณีที่มีรายการยาเยอะ)
- 2. ส่วนบันทึกชื่อผู้จัด ผู้ตรวจและผู้จ่าย ให้พิมพ์รหัสแล้วกด Enter หรือกด Spacebar เพื่อค้นหารายชื่อ
- 3. ส่วนของประวัติการรับยาเดิม OPD,IPD

#### Tab ประวัติและการตรวจ

หน้าจอจะแสดงผล Lab หากผลการตรวจเป็นสีเขียวหมายความว่าตรวจแล้ว สีแดงหมายถึงยังไม่ได้ตรวจ

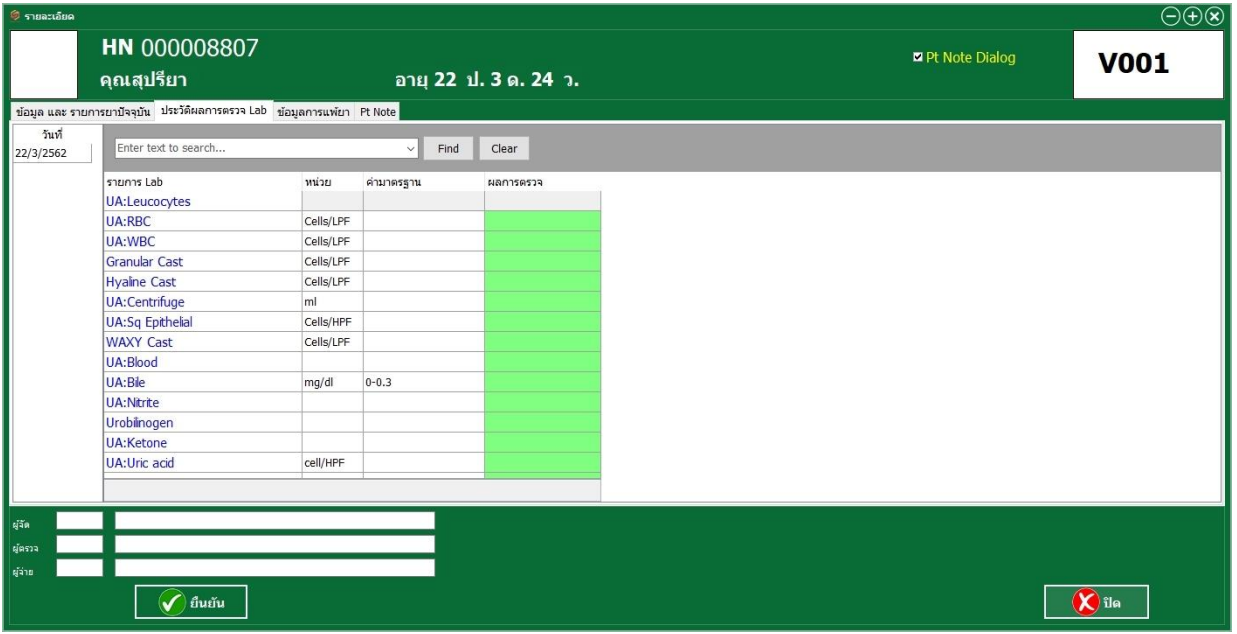

### Tab ข้อมูลการแพ้ยา

หน้าจอจะแสดงประวัติการแพ้ยา สามารถคลิกแก้ไขหรือเพิ่มได้

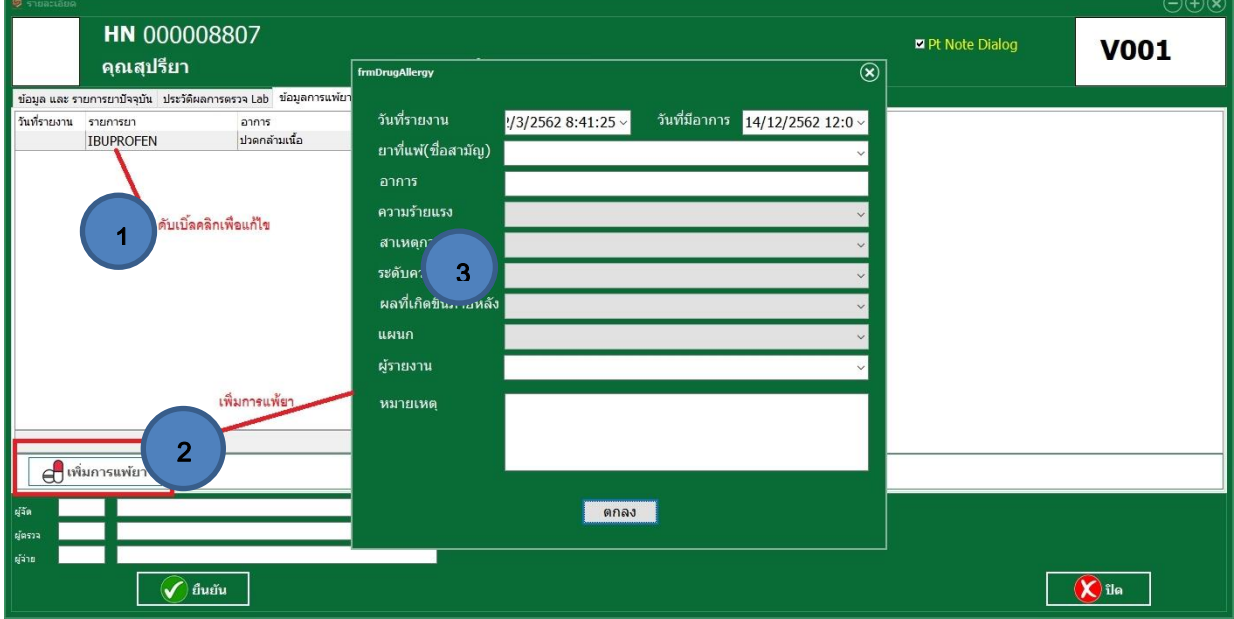

- 1. ดับเบิ้ลคลิกเพื่อแก้ไขรายการแพ้ยาเดิม
- 2. ปุ่มเพิ่มรายการยาเมื่อคลิกจะปรากฏหน้าต่าง ข้อ 3
- 3. หน้าต่างเพิ่มรายการแพ้ยา

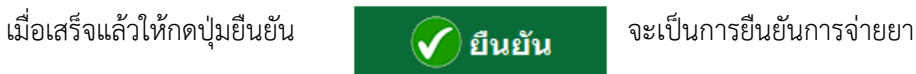